#### Created by Computer Learning Technologies Revised: 04/11/2024

### **HSC Intune - Enrollment**

### **Enrolling a Windows Device via Website Enrolling a Windows Device via Website** Page: 1 of 2

Microsoft Intune helps organizations manage access to their internal applications, data, and resources. Intune's **Company Portal** website lets you enroll and manage your devices. Review the **[Device Compliance Requirements](https://hsc.unm.edu/about/cio/_files/byod_windows.pdf)**.

Follow the instructions below to enroll your device.

- 1. Go to **[portal.manage.microsoft.com](http://portal.manage.microsoft.com)** *The site automatically redirects to the Microsoft login page.*
- 2. Select OR add your HSC employee account.
- 3. Enter your password and click **Sign in**. *The HSC Company Portal website displays.*
- 4. Select the menu icon in the top right.
- 5. Select **Devices** in the menu panel.
- 6. Select **Tap here to tell us which device you're using or add a new device.**
- 7. Select **My device isn't listed here**, then click **Add**.

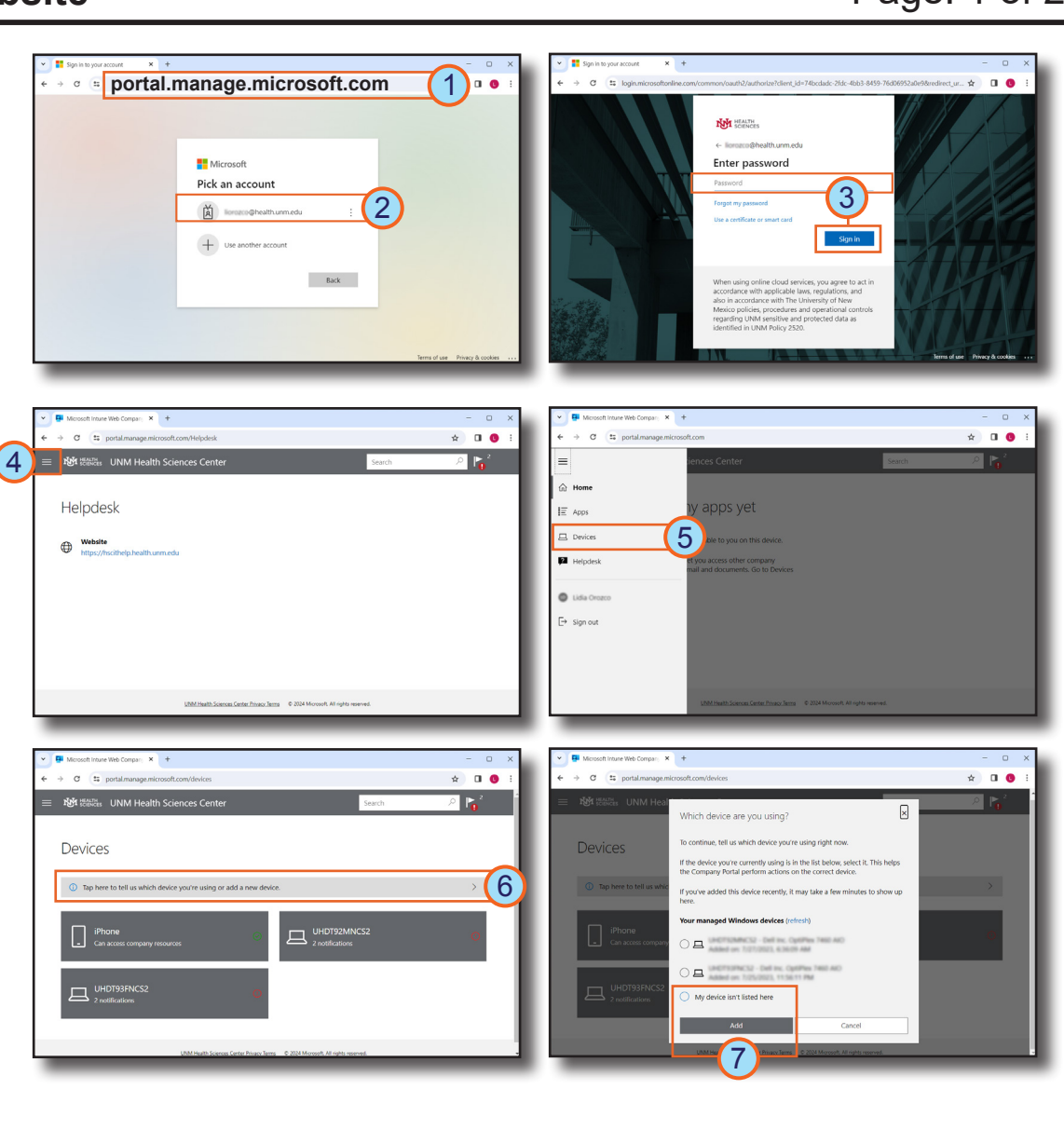

## **HOSPITAL**

## **HSC Intune - Enrollment**

### **Enrolling a Windows Device via Website Constrainer According 2 of 2 and 2 According 2 of 2 and 2 According 2 of 2**

#### 8. Click **Open Microsoft account**.

- 9. Log into your HSC employee account to connect to your Windows device.
- 10. Select **After you're done, click here** in the *Connecting to your organization* window.
- 11. Then, select the Windows device you are enrolling and click **Select.** *The Devices page confirms your device selection.*
- 12. If present, select the notification icon.
- 13. Then, select **BYOD-Global-Windows** and click **Select**.

You may experience variations based on your device. *If you experience difficulty enrolling your device, contact the Service Desk at 2-DATA (272-3282).*

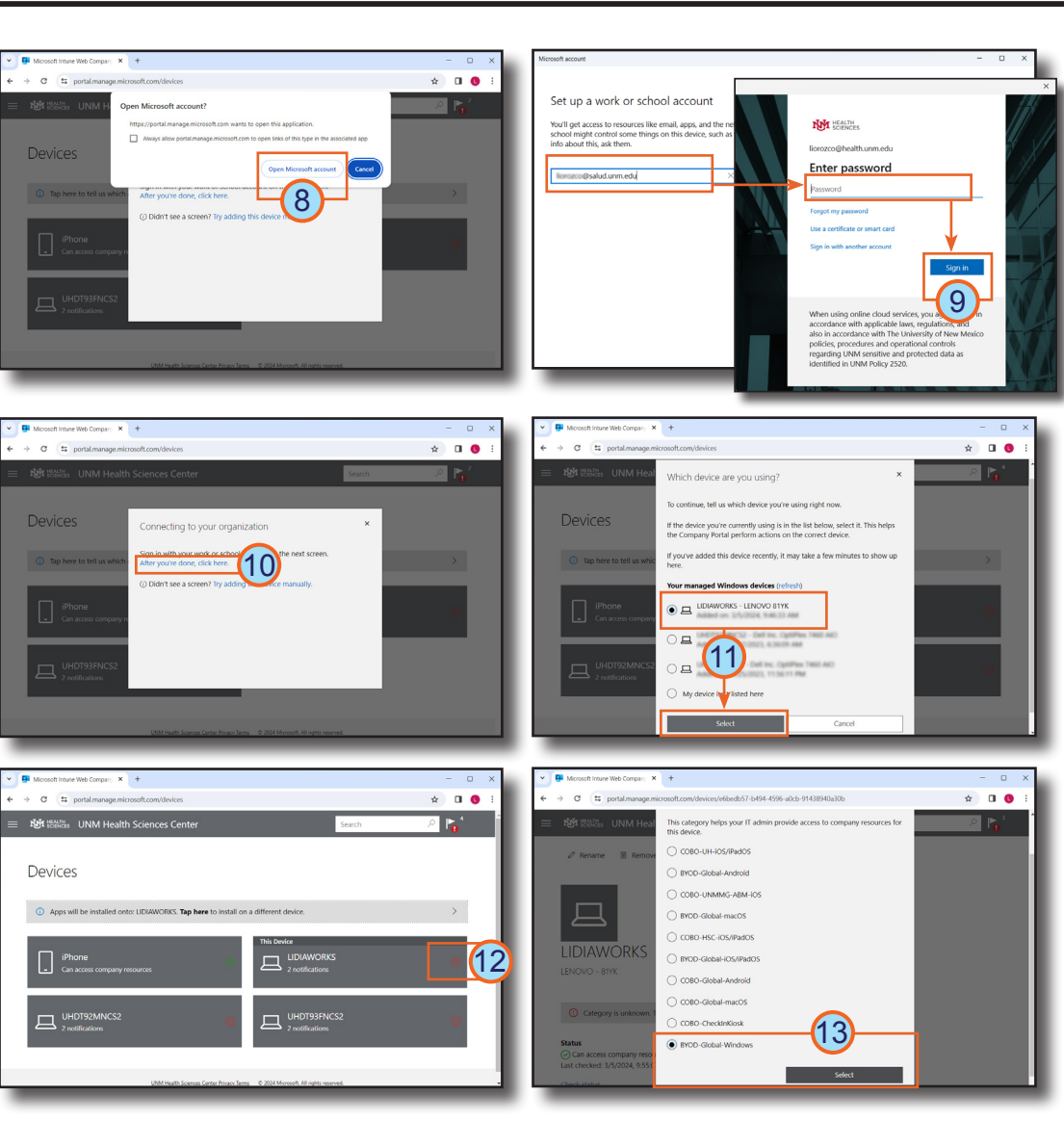

# **HOSPITAL**

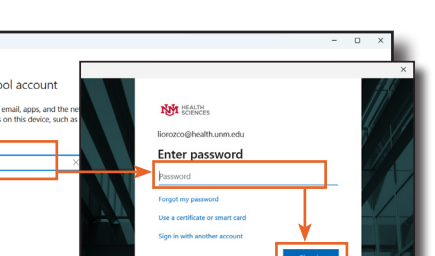